# **Лекция СПС Гарант**

- 1 Общие сведения о системе
- 2 Основы работы и особенности интерфейса
- 3 Базовый поиск
- 4 Поиск по реквизитам

#### 1 Общие сведения о системе

Справочная правовая система «Гарант Аэро» разработана ООО НПП «Гарант-Серви-Универитет» . История системы Гарант началась в 1990 г. Система Гарант стала первой в России массовой коммерческой компьютерной правовой системой.

В состав СПС Гарант входят:

- информационный банк (содержит тексты документов и вспомогательную информацию;
- Программная оболочка(представляет средства работы с информационным банком); Наполнение информационного банка системы Гарант определяется текущим комплектом поставки и зависит от информационных потребностей каждого конкретного пользователя. При этом используется универсальная программная оболочка.

Система Гарант может быть использована в следующих вариантах:

- сетевая (клиент-серверная или файл-серверная);
- локальная версия;
- рабочий диск.

Сетевая клиент-серверная версия.

Серверная часть системы устанавливается на мощный выделенный компьютер. На пользовательских ПК запускаются клиентские части системы(программные оболочки). С системой одновременно может большое количество пользователей, которое ограниченно только производительностью сервера и пропускной способностью сети. Файл-серверная версия.

Особенностью файл-серверной версии является возможность устанавливать ее на любые серверы, вне зависимости от операционной системы, под управлением которой они работают. Файл-серверная версия обладает теми же функциональными возможностями, что и клиент-сервер, однако имееет ряд ограничений. Поэтому устанавливать ее рекомендуется только в случаях, когда установка клиент-серверной версии невозможна, например, когда отсутствует сервер под управлением Windows.

Локальная версия

Серверная и клиентская части устанавливаются на один пользовательский компьютер. С системой может работать только один пользователь и только на данном компьютере.

 Рабочий диск. Данная версия представляет собой набор программных файлов и файлов с данными, записанный на DVD. Для использования рабочего диска не требуется установки. Работа с ситемой осуществляется напосредственно с диска. Особенностью рабочей версии является более медленная работа по сравнению с инсталляционными версиями.

Система Гарант реализует следующие основные функции:

- хранение информации (документов и аналитических материалов) правового характера;
- поиск документов по их реквизитам;
- поиск документов по отраслям законодательства, соответствующих единому общеправовому классификатору;
- поиск информации по конкретным вопросам (поиск по ситуации);
- поиск документов по источнику опубликования;
- получение дополнительной информации о документе (его взаимосвязях, истории изменений, комментариев юристов, и другой аналитической информации);
- оперативное обновление информационного банка;
- отслеживание изменений в документах с учетом их взаимосвязей;
- просмотр графических копий официальных публикаций документов;
- вспомогательные возможности( наглядное сравнение редакций документов, использование папок пользователя, экспорт документов в редактор MS WORD, использование фильтров для ускорения работы с большими объемами информации. Использование толкового словаря, справочной информации, он-лайн сервисов и др.).

#### 2 Основы работы и особенности интерфейса системы

Для обращения к настольной версии щелкните по ярлыку ГАРАНТ аэро при нажатой клавише Shift .

Появится стартовое окно, позволяющее перейти к этой версии системы ГАРАНТ. Для входа в систему следует ввести регистрационные имя и пароль, которые задаются при регистрации всистеме. Регистрация в системе производится при первом запуске СПС Гарант и позволяет создать Профиль Пользователя ( персональные данные и настройки системы). Чтобы зарегистрироваться следует выбрать ссылку Зарегистрировать нового пользователя в окне авторизации. Система предложит заполнить ряд полей, соблюдая несложные правила. Продолжение работы станет возможным после заполнения всех полей.

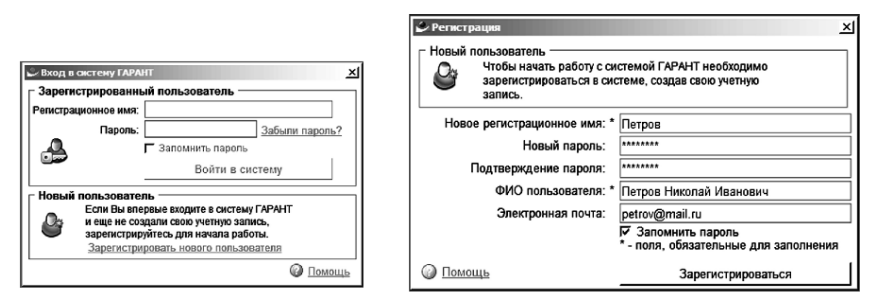

Чтобы пропускать окно входа в систему при последующих запусках программы следует активировать опцию Файл-Автоматический вход в систему.

При этом указанные регистрационные имя и пароль будут подставляться автоматически. Работа с системой Гарант завершается обычными способами — закрытием главного окна программы или командой Файл-выход. При выходе автоматически сохраняются все данные, составляющие Профиль пользователя.

Интерфейс системы Гарант является типичным для современных программ, работающих под управление операционной системы семейства Windows.

Основным элементом интерфейса является Главное окно.

Главное окно содержит типичные для приложений Windows компоненты:

- строку заголовка;
- командное меню;
- панель инструментов;
- панельнавигации;
- основное окно:
- дополнительное окно.

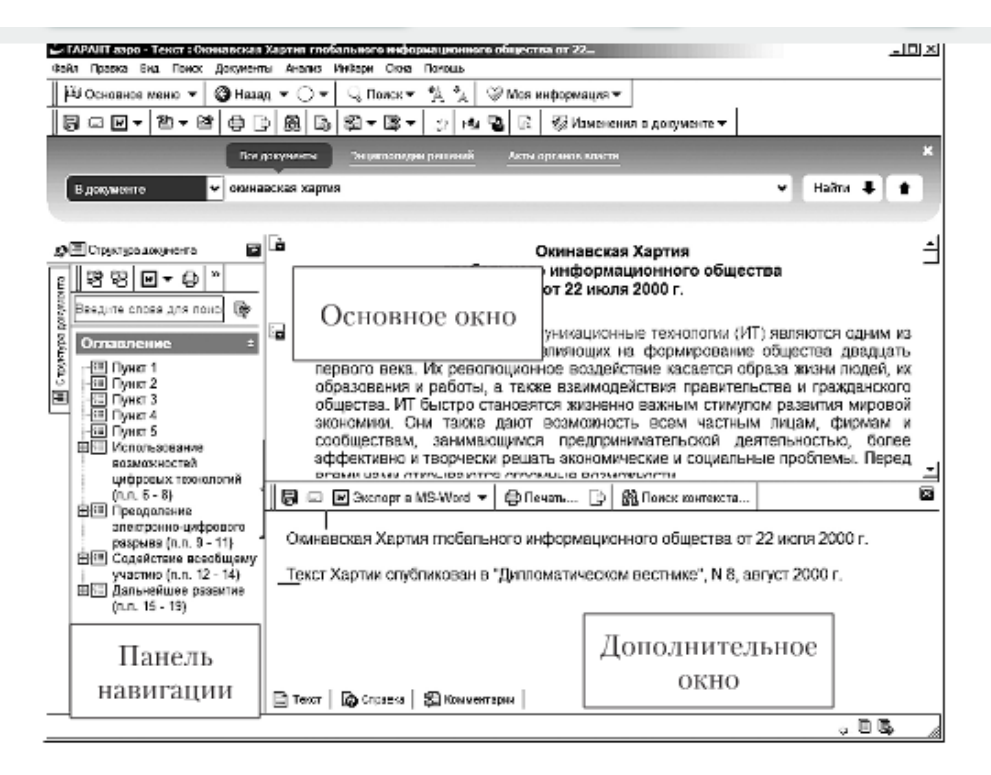

В текущем сеансе работе можно открыть несколько главных окон одновременно командой меню Окна.Новое (или используя комбинации клавиш Ctrl+N).

Назначение и принципы работы с такими элементами Главного окна, как строка заголовка, Главное меню, и Панель инструментов совпадают с аналогичными элементами интерфейса других приложений Windows. Кроме того, в системе Гарант доступен и такой элементу правления, как контекстное меню, которое открывается щелчком правой кнопки мыши или на каком либо из элементов экрана. Принципы использования контекстного меню также не отличаются от общепринятых в операционной системе Windows.

Панель навигации по умолчанию размещается в левой части Главного окна системы. Однако по желанию пользователя она может быть переведена в плавающий режим, т е. Размещена в любой области экрана. В зависимости от текущего режима работы на панели навигации могут быть присутствовать вкладки:

- Структура документа;
- Меню:
- Панель задач;
- Мои документы;
- Документы на контроле;
- Мои консультации;
- Журнал работы;
- Список конфигураций;

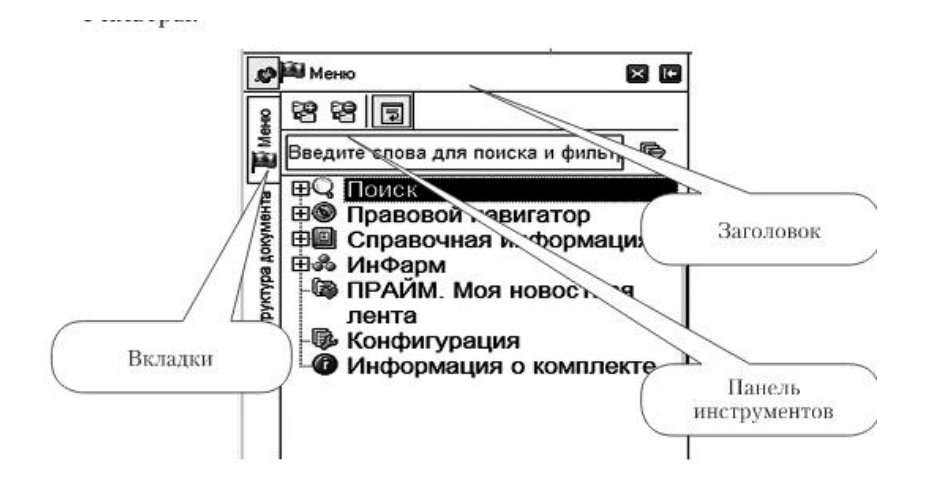

Фильтры.

Не всегда вкладки постоянно присутствуют на панели навигации. Состав и количество вкладок определяется контекстом работ. Нужные вкладки открываются автоматически, ненужные закрываются. Любую из вкладок можно скрыть, воспользовавшись кнопкой закрыть.

Чтобы вернуть скрытую вкладку, нужно вызвать одноименную команду из пункта меню Вид главного меню системы. Переход в плавающий режим осуществляется захватом мышью нужной вкладки в левой части панели (частичный переход) или заголовка панели (полный переход) и перетаскиванием их в любое место экрана.

Изменить ширину панели можно с помощью мыши, перемещая разделитель между панелью и основным окном.

При включенном режиме панель автоматически сворачивается, когда курсов мыши находится вне панели, и разворачивается, когда курсор мыши наводится на вкладку панели. Основное окно — область Главного окна ,в которой могут размещаться основное меню. Карточки поиска, списки документов, их тексты и другие объекты.

Основное меню представляет собой диалоговое окно, обеспечивающее доступ (посредством ссылок) к информационным разделам системы Гарант, новым документам, включенным в информационный банк, перечню последних открытых документов и онлайновым сервисам. Основное меню включает разделы:

- изменения в законодательстве;
- Панель базового поиска;
- Ссылки на другие виды поиска: по реквизитам; по ситуации; по источнику опубликования; по толковому словарю;
- Бизнес-справки;
- Энциклопедии решений: Юридические вопросы; Государственный сектор; Налоги, бухучет; Кадровые вопросы;
- Последние открытые документы.

Кроме того, имеются сменяемый баннер и пиктограммы для быстрого обращения в службу Правовой поддержки онлайн(задать вопрос эксперту), выхода в Новости онлайн и доступа к Онлайн-ресурсам в Интернет-версии.

Основное меню системы также может быть представлено в виде вкладки панели навигации. В таком виде становится доступными команда Конфигурация, Информация о комплекте, но исключается доступ к последним открытым документам.

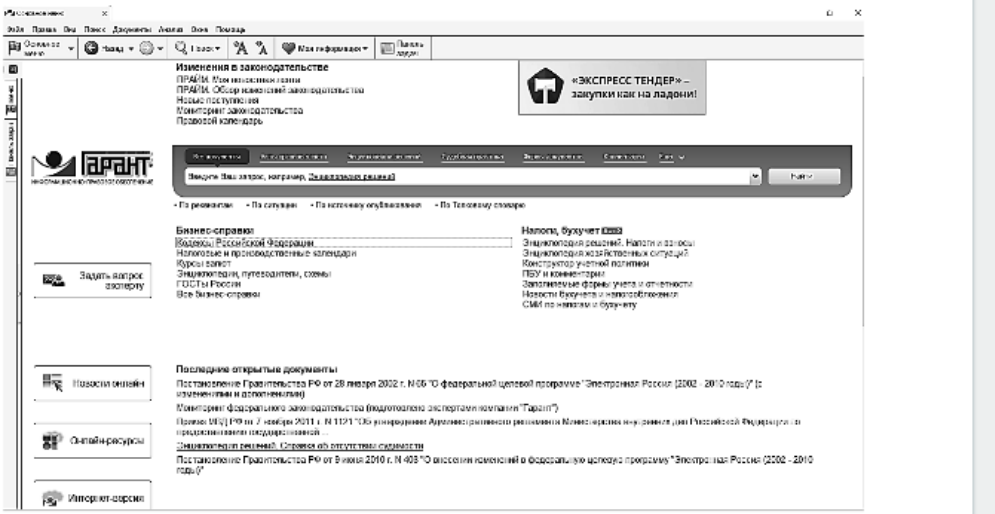

Для вызова вкладки используется команда главного меню Вид/Меню(вкладка), а окно вызывается командой Файл/Основное меню ил кнопкой основное меню на панели инструментов.

Дополнительное окно предназначено для отображения важной информации о текущем документе (или списке). Характер информации определяется вкладками, которые располагаются в нижней части экрана.

Набор доступных вкладок зависит от типа текущего объекта. Так, в дополнительном окне доступны вкладки Текст, Справка, Комментарии. Для документа и списка наборы вкладок различаются.

Кроме того, используя дополнительное окно, можно осуществлять синхронный просмотр текстов документов из списка, отображаемого в основном окне.

Вызов дополнительного окна осуществляется щелчком левой кнопки мыши на одной из вкладок, расположенных в нижней части экрана. При выводе на экран дополнительного окна размер основного окна уменьшается.

Закрыть дополнительное окно можно щелчком левой кнопки мыши по кнопке закрыть или крайней левой вкладке в нижней части экрана.

Командное меню и панели инструментов. В командном меню представлены следующие разделы: Файл, Правка, Вид, Поиск, Документы, Анализ, Инфарм, Окна и Помощь. Каждый раздел объединяет несколько операций, назначение которых определено его названием.

Вкладки панели навигации, главное, основное и дополнительное окна имеют одну или несколько настраиваемых панелей инструментов, которые дублируют основные команды и операции командного меню. Состав панели инструментов меняется в зависимости от текущего объекта.

Панели инструментов можно перемещать( к левому, правому, верхнему или нижнему краю для основного и главного окон) или переводить их в плавающий режим с помощью обычного перетаскивания мышью.

Вернуть панель на прежнее место(принятое по умолчанию) можно двойным щелчком левой кнопки мыши по строке заголовка панели инструментов, находящейся в плавающем режиме. Пользователь может настроить содержание панелей инструментов по своему усмотрению, используя команду Настройка контекстного меню соответствующей панели.

Другие элементы интерфейса опишем далее при рассмотрении соответствующих вопросов, связанных с системой гарант.

### 3 Базовый поиск

Базовый поиск является основным средством поиска информации в системе Гарант. Суть базового поиска заключается в том, что для его реализации достаточно написать в одной строке любую известную информацию о документе или рассматриваемой ситуации. При этом будут найдены документы, которые наиболее точно отвечают введенному запросу. Результат представляется в виде списка, не превышающего 60 наиболее соответствующих запросу документов. При необходимости можно построить полный перечень найденных документов, используя ссылку в конце исходного списка. панель базового поиска отображается в Основном меню или Главном окне и представляет собой инструмент, состоящий из строки ввода запроса и вкладок вида информации

- Все документы;
- Акты органов власти;
- Энциклопедия решений;
- Судебная практика;
- Формы документов;
- Комментарии;
- и др. (во вкладке еще).

Указанные вкладки позволяют ограничить область поиска.

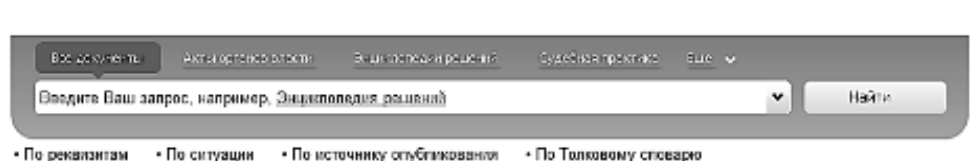

В Главном окне панель Базового поиска кроме вкладок имеет раздел переключателей Область поиска, который позволяет уточнить поиск в зависимости от режима просмотра результатов поиска:

- при просмотре списка документов: позиция Везде — поиск по всему информационному банку; позиция В документах — поиск в тексте документов списка; позиция В названиях — поиск в названиях документов списка;
- при просмотре текста документа: позиция Везде — поиск по всему информационному банку; позиция В документе — поиск контекста в открытом документе.

Для определения условий поиска необходимо в строку ввода запроса ввести одно или несколько слов, разделяя их пробелами. При этом будут отобраны документы, в которых одновременно присутствуют все указанные слова.

Искомые слова можно вводить в любой из грамматических форм. Система самостоятельно приводит каждое введенное слово к нормальной форме и выполняет поиск с учетом всех его словоформ.

Слова следует вводить целиком, за исключением общепринятых сокращений, которые система распознает автоматически. Например, если ввести контекст «бухучет» без кавычек,тосистема сама правильно интерпретирует эту аббревиатуру — в результате будут найдены документы. Содержащие как контекст «бухучет» так и «бухгалтерский учет» , причем во всех падежах.

Чтобы найти только заданное слово (без учета словаформ), в конце слова следует ввести символ <!>. Слово должно быть указано без сокращений.

Чтобы найти точное словосочетание, как и в случае контексного поиска по реквизитам, его следует заключить в кавычки <>.

## 3 Поиск по реквизитам

Поиск по реквизитам предназначен для поиска документов по известной(или предполагаемой) информации о документе.

При этом реквизиты распределены по секциям:

Контекстный поиск (слова в названии, Слова в тексте); Основные реквизиты документа (Тип, Орган/Источник, Раздел/Тема, Дата принятия, Номер); Правовой

календарь(Вступление в силу, Утрата силы, Внесение изменений);Реквизиты регистрации в Минюсте (Дата регистрации, регистрационный номер, Статус регистрации) и расширенные реквизиты документа (Значимость, Статус, искать в недействующих редакциях, Вид правовой информации, Территория регулирования, Информационный блок). Описание реквизитов поиска представлено в Таблице 1

Описание реквизитов Карточки запроса системы Гарант

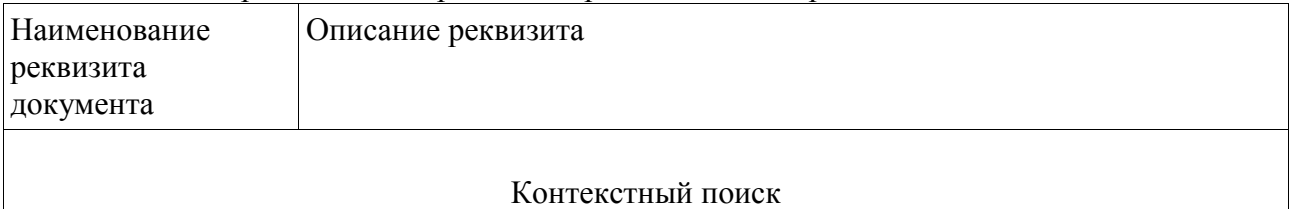

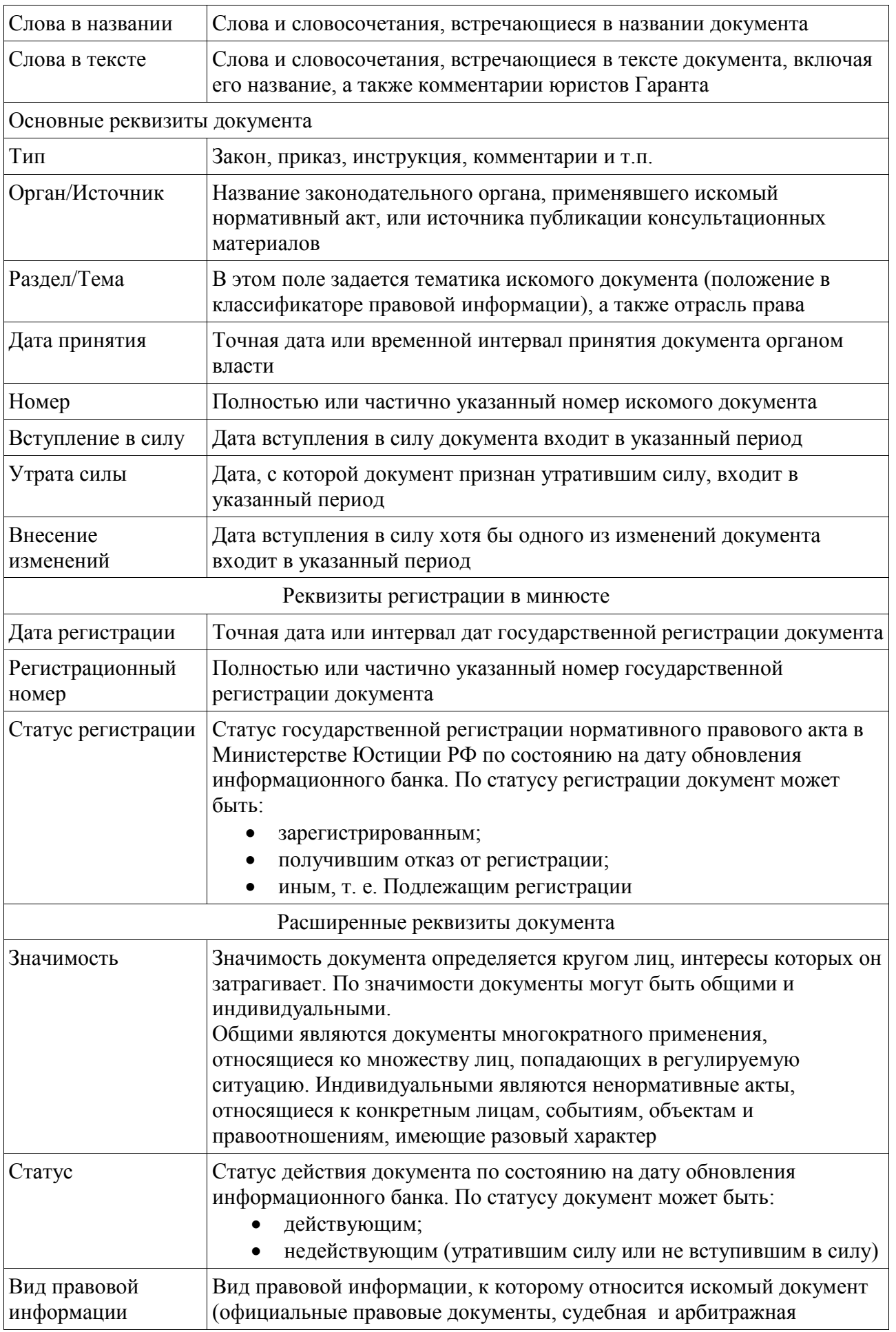

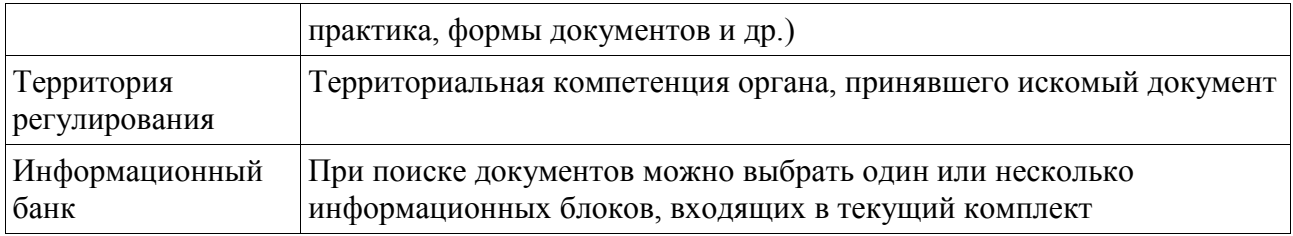

Чтобы выполнить поиск документов по реквизитам необходимо:

- открыть Карточку запроса
- Очистить Карточку запроса(при необходимости)
- задать условия поиска, заполнив поля карточки значениями поисковых реквизитов (заполнение всех полей необязательно)
- начать поиск(щелчком левой кнопки мыши на кнопке искать или нажатием комбинации клавиш CTRL+Enter)

В результате будет построен список документов, отвечающих заданным условиям поиска.

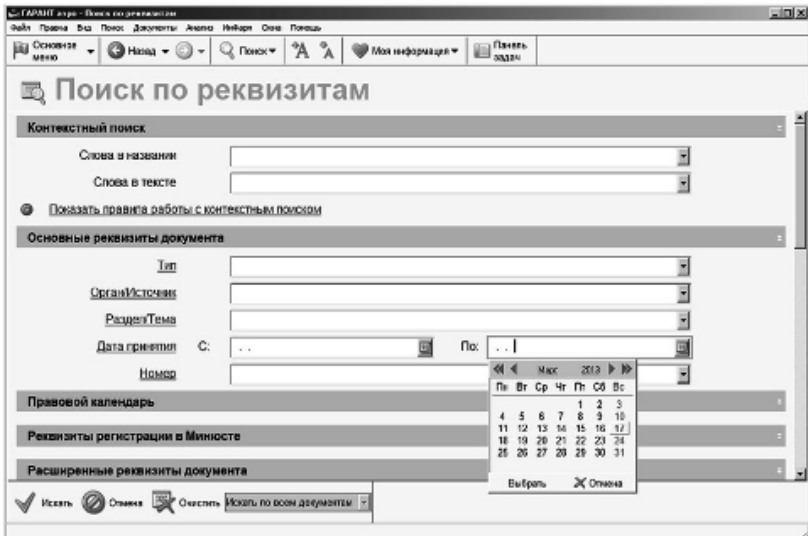

Открыть окно карточки запроса можно одним из следующих способов:

- нажать клавишу F7 на клавиатуре;
- выбрать команду Поиск по реквизитам из раскрывающегося списка Поиск панели инструментов;
- выбрать пункт По реквизитам Основного меню.

Очистить Карточку запроса можно, воспользовавшись кнопкой Очистить.

Для того чтобы задать условия поиска необходимо заполнить поля Карточки запроса. При этом значения реквизитов можно задавать одним из следующих способов:

- вводить вручную;
- выбирать из выпадающего списка;
- выбирать из специального окна выбора.

Для некоторых реквизитов предусмотрено логическое условие, с которым заданное значение будет участвовать в поиске. Кнопка-значок логического условия размещается слева от поля вода. Эта кнопка-значок предназначена для индикации и переключения логического условия, с которым данное значение входит в поиск. Щелкая мышью по значку, можно циклически менять условие между вариантами Или, И и кроме.

Значение любого реквизита можно ввести вручную непосредственно в карточке запроса. С началом ввода появляется выпадающий список со значениями, которые по первым буквам совпадают с введенным текстом.

По мере ввода новых символов список будет сокращаться. При этом система следит за корректностью ввода. Вводимая строка по мере ввода сравнивается со значениями реквизита из базы данных. Если очередной введенный символ окажется ошибочным, то весь набранный текст станет красным.

Нужный элемент из выпавшего списка можно выбрать, используя мышь или клавиши управления курсором(стрелки вверх-вниз). После нажатия клавиши Enter выбранное значение будет подставлено в поле ввода.

При ручном открытии выпадающего списка в нем отображаются все значения реквизита, представленные в базе данных.

В поисковый запрос можно включить произвольное количество условий для одного и того же реквизита (например, перечислить сразу несколько возможных типов).

Для этой цели используется кнопка Добавить новую строку ввода. При нажатии кнопки появляется дополнительное поле ввода, расположенное напротив соответствующего реквизита. Для удаления дополнительных условий поиска следует воспользоваться кнопкой Удалить/очистить строку ввода.

Для большинства реквизитов Карточки запросов предусмотрена возможность выбора значений из специального окна Выбор значений реквизита. Вызов указанного окна осуществляется щелчком левой кнопки мыши по гиперссылке -названию нужного реквизита.

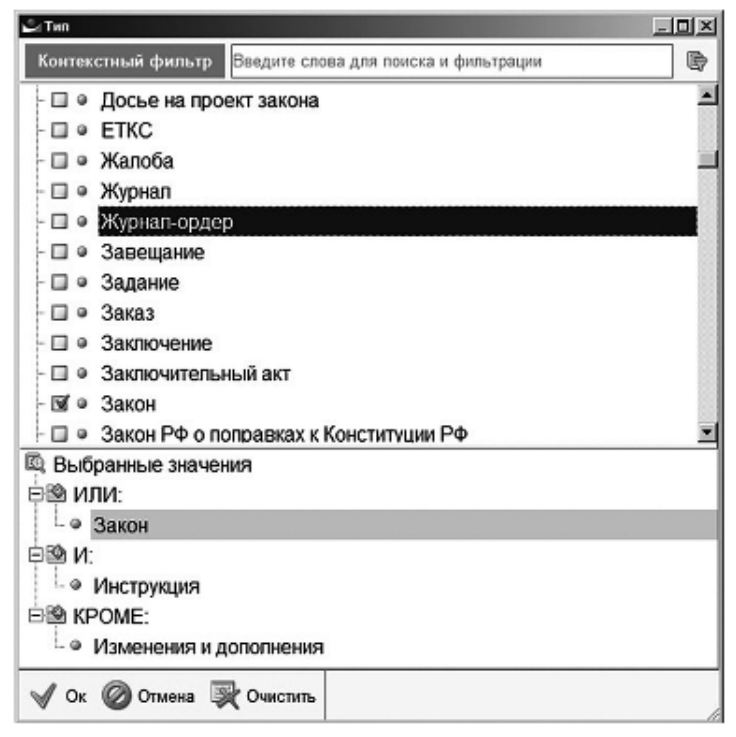

Окно разделено на две части. Верхняя часть(основное окно) содержит словарь значений реквизита. В нижней части окна (в дополнительном окне)выводится список выбранных значений.

Словарь представляет собой иерархический или линейный список значений, которые можно выбирать для поиска. Чтобы выбрать значение, следует установить на нем отметку с помощью мыши(циклическим нажатием левой кнопки мыши на значке или выбрав из списка, появляющегося при нажатии правой кнопки мыши) или кнопки панели инструментов с изображением отметки.

Для элементов линейных списков может использоваться логическое условие ИЛИ (например для реквизита Номер). Элементы иерархических списков можно связать различными логическими условиями: И, КРОМЕ, ИЛИ.

Для отыскания нужного значения можно также использовать контекстный фильтр. В поле ввода контекстного фильтра, расположенное непосредственно над списком выбора, можно внести словосочетание, отдельное слово или фрагмент слова. В списке выбора при этом

останутся только те значения , названия которых содержат заданную подстроку (необязательно в начале). Включение и выключение фильтра осуществляется кнопкой вкл. Снять все выставленные отметки можно, используя кнопку Очистить или клавиши Ctrl+Del. Для удаления элементов из списка выбранных значений следует воспользоваться командой контекстного меню Удалить или клавишей Del. Такое удаление приводит к снятию отметки с соответствующего элемента в словаре выбора.

Значения реквизитов «Дата принятия» и «Дата регистрации» можно вводить как вручную ( в формате дд.мм.гггг) , так и с помощью электронного календаря. Календарь вызывается кнопкой, размещенной справа от поля ввода даты. При этом для указания точной даты следует ввести одинаковые значения в оба поля ввода даты.(С: и По:).

При необходимости можно загрузить новую копию карточки запроса, повторно нажав F7. Система автоматически запоминает запросы, запускавшиеся на исполнение в текущем сеансе работы. Для повторения ранее запомненного запроса его следует выбрать из выпадающего списка. История запросов, вызываемого командой история запросов из панели задач, поля текущей карточки будут мгновенно заполнены условиями выбранного запроса.

Кроме того, запросы можно сохранять в папках. Сохраненные таким образом запросы могут быть извлечены, отредактированы и выполнены повторно не только в текущем, но и в последующем сеансах работы с системой Гарант.